# BOB-vejledning - maj 2020

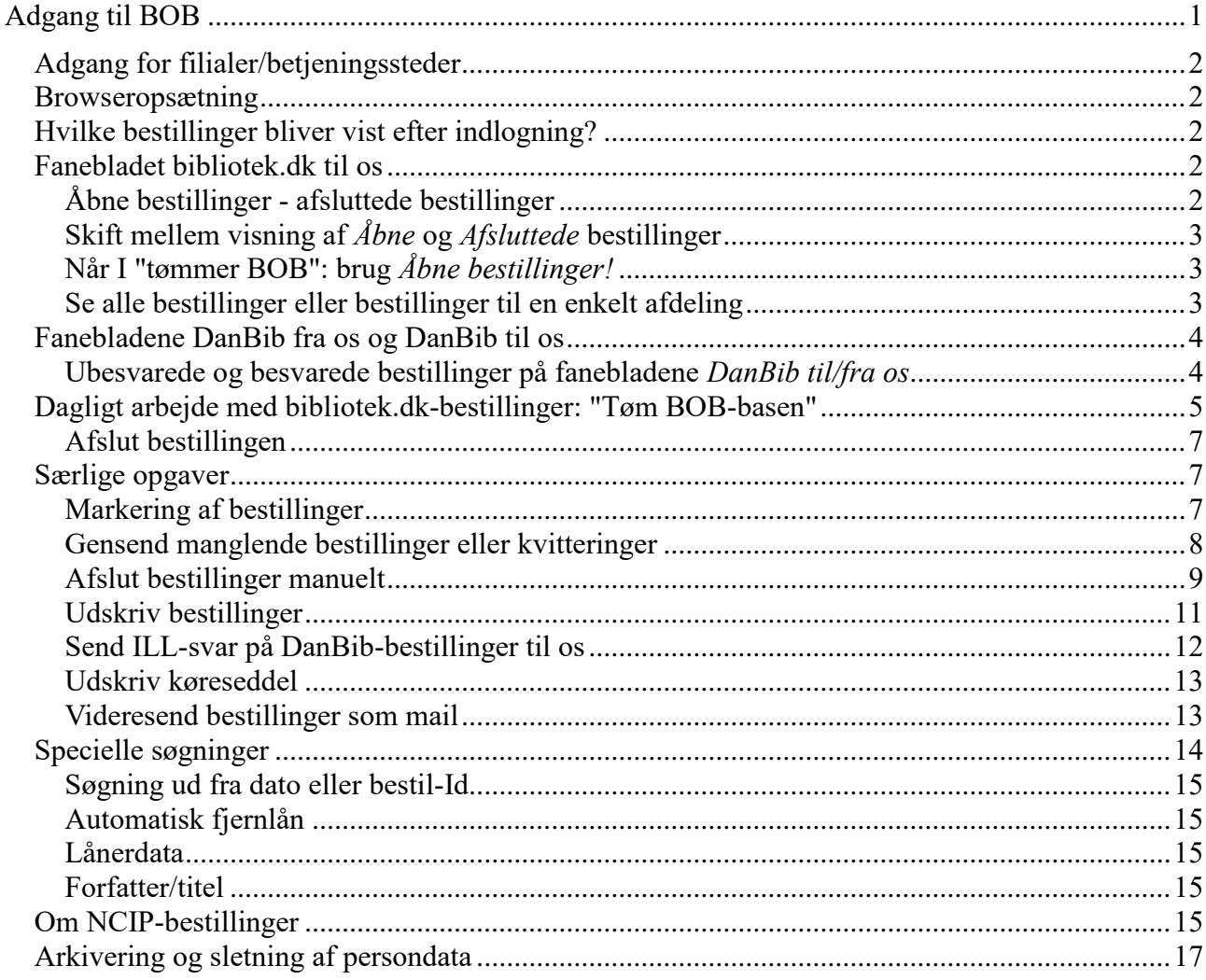

# **Adgang til BOB**

Sker fra netpunkt.dk. I logger ind i netpunkt.dk med jeres sædvanlige netpunkt-adgangskode. I får adgang til BOB-grænsefladen ved at klikke på Menu i højre side, og vælge BOB.

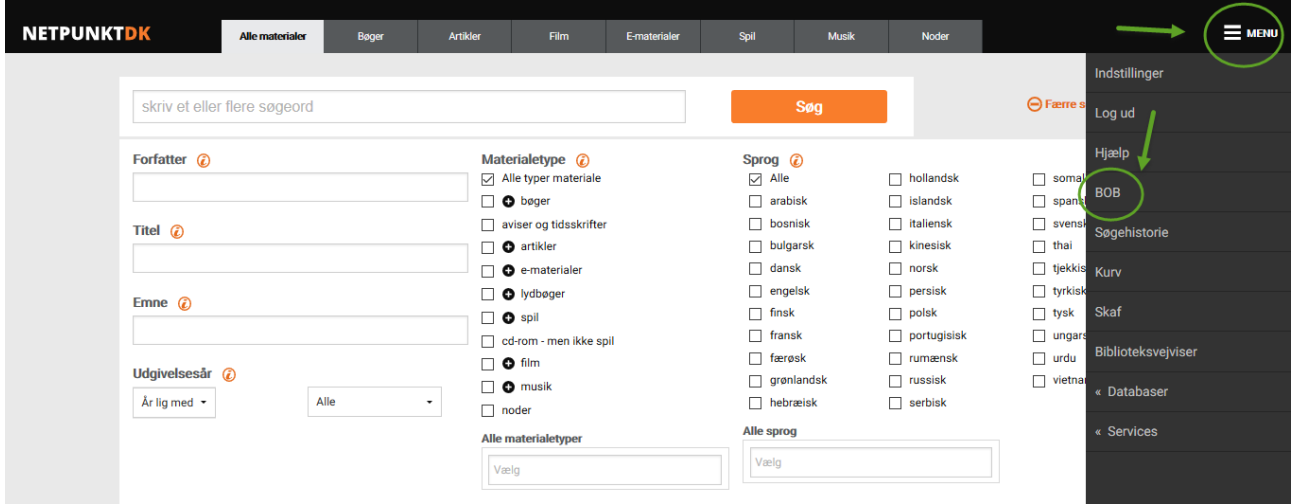

# *Adgang for filialer/betjeningssteder*

Adgang til netpunkt og til BOB skal ske med *biblioteksvæsnets* (hovedbibliotekets) biblioteksnummer og adgangskode til netpunkt.

Det gælder også hvis I som filial har poster med lokaliseringer på jeres eget biblioteksnummer i bibliotek.dk eller DanBib, fx hvis I er med i et professionshøjskole-samarbejde.

De bestillinger I laver i netpunkt og i BOB, kan stadig være med jeres eget biblioteksnummer som afsender, selvom I logger ind i netpunkt med hovedbibliotekets eller væsnets adgangskoder.

Se mere om dette: [http://www.danbib.dk/index.php?doc=filialbest\\_afs](http://www.danbib.dk/index.php?doc=filialbest_afs)

### *Browseropsætning*

Uanset hvilken browser I bruger, anbefaler vi at I bruger den nyeste version. Opdatér evt. siden med CTRL+F5, når du er på siden, hvis du er i tvivl om, om de nyeste oplysninger vises.

# *Hvilke bestillinger bliver vist efter indlogning?*

Bestillingerne er i BOB-grænsefladen fordelt i tre kategorier:

- bibliotek.dk til os
- DanBib til os (bestillinger fra andre biblioteker til jer)
- DanBib fra os (bestillinger fra jer til andre biblioteker, "indlån")

I skifter mellem de tre afdelinger ved at klikke på fanebladene øverst. Hvis I ikke ændrer det i Opsætning, vil I efter indlogning lande i *bibliotek.dk* - *Alle åbne bestillinger* 

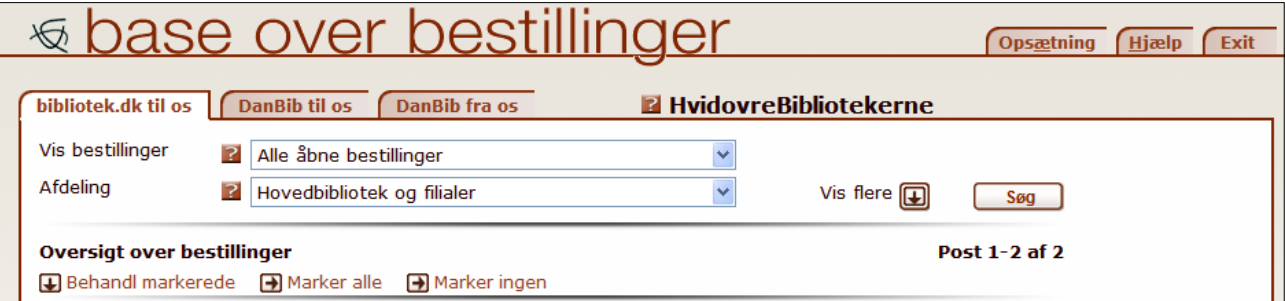

# *Fanebladet bibliotek.dk til os*

Her ligger bestillinger der er sendt til jer fra brugerne i bibliotek.dk og Læsekompas.

### Åbne bestillinger - afsluttede bestillinger

Åbne bibliotek.dk-bestillinger er bestillinger I skal håndtere – eller tage stilling til – manuelt, fx:

- bibliotek.dk-bestillinger der *ikke* er automatiseret
- NCIP-bestillinger der *ikke* er oprettet som reservering i lokalsystemet

Lukkede bestillinger er bestillinger I – som hovedregel – ikke skal gøre mere ved, fx:

- automatiserede bibliotek.dk-bestillinger
- NCIP-bestillinger eller bestillinger modtaget på maskinlæsbar mail ("ill0") hvor der er oprettet en reservering i jeres lokalsystem
- bestillinger I har *afsluttet manuelt*

#### **Om NCIP-bestillinger:**

• se mere side 15.

#### **Om automatiserede bestillinger:**

Når en bibliotek.dk-bestilling bliver *automatiseret* (lavet til et fjernlån automatisk), resulterer det i to bestillinger i BOB-basen:

- den oprindelige bibliotek.dk-bestilling under fanebladet bibliotek.dk-til-os, under *Afsluttede*
- den automatiserede ILL-bestilling under fanebladet DanBib fra os

En bibliotek.dk-bestilling der automatiseres, bliver altså automatisk **afsluttet** af bestilsystemet.

### Skift mellem visning af *Åbne* og *Afsluttede* bestillinger

I vælger mellem visning af åbne og afsluttede bibliotek.dk-bestillinger i listen *Vis bestillinger* øverst på skærmen.

I kan vælge mellem at få vist:

- Alle åbne bestillinger
- åbne lokaliseret til eget bibliotek
- åbne *ikke* lokaliseret til eget bibliotek
- Afsluttede lokaliseret til eget bibliotek
- Afsluttede *ikke* lokaliseret til eget bibliotek
- Alle bestillinger (både åbne og lukkede)

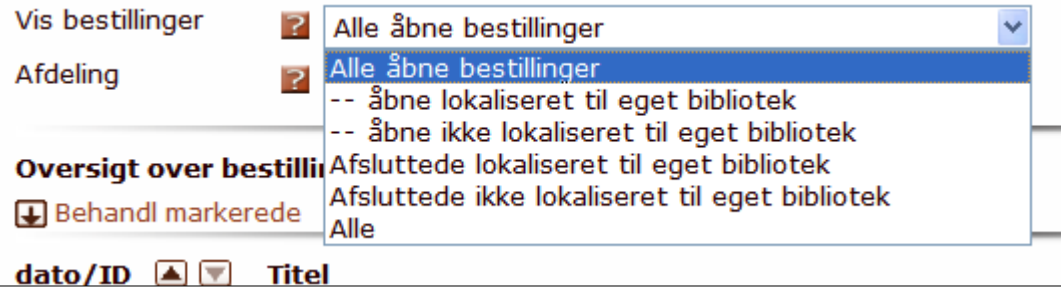

# Når I "tømmer BOB": brug *Åbne bestillinger!*

Vi anbefaler at I arbejder med Åbne bestillinger, når I håndterer bibliotek.dk-bestillinger (dvs. "tømmer BOB-basen"). Når I sender en bestilling til et andet bibliotek fra BOB, så afsluttes den oprindelige bestilling af bestilsystemet, og vil- efter et lille stykke tid - ikke længere vises som Åben bestilling.

Hvis I modtager bestillinger på egne materialer ved hjælp af NCIP-metoden, bliver de afviste NCIP-bestillinger også vist som Åbne bestillinger. Hvis det generer, kan I dele behandlingen af Åbne bestillinger i to dele:

- Åbne lokaliseret til eget bibliotek (de afviste NCIP-bestillinger, se mere side 16)
- Åbne ikke lokaliseret til eget bibliotek (alle de "almindelige" bibliotek.dk-bestillinger)

### Se alle bestillinger eller bestillinger til en enkelt afdeling

Når I logger ind i netpunkt.dk med hovedbibliotekets/biblioteksvæsnets biblioteksnummer, får I vist bestillinger til alle afdelinger.

I valglisten **Afdeling** kan I vælge mellem at få vist bestillinger til:

- Hovedbibliotek og filialer (samtlige bestillinger til jeres væsen)
- Bestillinger til en enkelt afdeling.

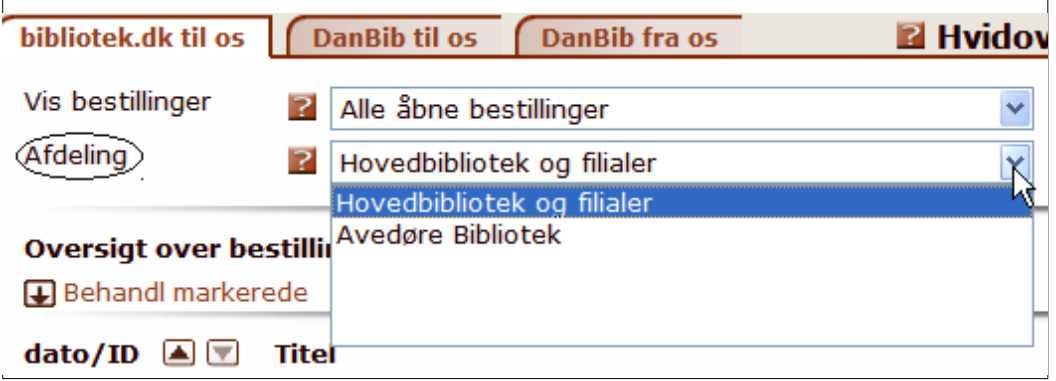

Dette valg kan gemmes i *Opsætning*.

# *Fanebladene* **DanBib fra os** *og* **DanBib til os**

- Under fanebladet *DanBib fra* os ligger de bestillinger I har sendt til andre biblioteker med jer som afsender. Hvis I er ISO18626- eller z3950-bibliotek, modtager I svar m.m. fra de andre biblioteker via bestilsystemet, og I kan se disse svar ved klik på *Detaljer.*
- Under fanebladet *DanBib til os* ligger de bestillinger der er sendt til jer fra andre biblioteker. Hvis I modtager bestillinger automatisk, kan I se det svar I har sendt til låntagende bibliotek ved klik på *Detaljer.*

![](_page_3_Picture_126.jpeg)

# Ubesvarede og besvarede bestillinger på fanebladene *DanBib til/fra os*

I DanBib-til-os og DanBib-fra-os kan I vælge mellem at få vist alle bestillinger eller et udvalg, nemlig:

- Ubesvarede bestillinger: bestillinger hvor det långivende bibliotek *ikke* har sendt et ISO18626- eller z3950-svar via bestilsystemet – dette valg er fast forvalg (defaultindstilling)
- Besvarede bestillinger: bestillinger hvor det långivende bibliotek *har* sendt et ISO18626 eller z3950-svar via bestilsystemet (enten fra lokalsystem eller fra BOB-grænsefladen).

Besvarede bestillinger kan underdeles efter svarets indhold

- Automatisk fjernlån (uanset svar eller afsluttet)
- Manuelt afsluttede bestillinger: bestillinger I har afsluttet manuelt fra BOB fra en af de øvrige kategorier (på samme måde som bibliotek.dk-bestillinger, se side 7).

![](_page_4_Picture_107.jpeg)

I kan bruge valglisten **Vis bestillinger** til at vælge en af disse kategorier.

# *Dagligt arbejde med bibliotek.dk-bestillinger: "Tøm BOB-basen"*

Log ind i BOB, lav evt. en opsætning der gør at I lander i *Alle åbne bestillinger* - eller *Åbne - ikke lokaliseret til eget bibliotek.* I listen *Afdeling* vælger I om I skal se alle bestillinger til jeres biblioteksvæsen (hovedbibliotek og samtlige filialer) eller kun til en enkelt afdeling. Dette valg kan også gemmes i *Opsætning*.

I får vist antallet af bestillinger øverst til højre, fx **Post 1-10 af 30**. Der er altså i alt 30 bestillinger, I skal tage jer af; de vises 10 ad gangen.

Når I logger ind, vises bestillingerne i et kort format:

![](_page_4_Picture_108.jpeg)

Bestillingerne er som udgangspunkt sorteret med *nyeste først*. I kan se datoen, men BOB sorterer efter time-minut-sekund.

I kan ændre sorteringen til ældste først ved at klikke på de små pilesymboler til højre for dato/Id. En

lille mouse-over-tekst viser hvad der sker hvis du klikker på det pilesymbol der ikke er valgt:

![](_page_5_Picture_98.jpeg)

For at se detaljer om bestillingen, klikker I på *Se mere,* hvor I derefter kan se:

- Bibliografiske oplysninger.
- ISBN, postens id-nummer (fx Faustnummer), katalogkode, opstilling, materialeikon
- Lokaliseringer med bestil-link, link til visning af "lamper"
- Navn på låner. I kan få flere oplysninger om låneren ved klik på *Se mere*
- Afhentningssted valgt af låneren

- svarende til visning i Netpunkt. I kan i *Opsætning* vælge at BOB skal vise bestillingerne med udfoldede poster fra start, ligesom I kan vælge at låneroplysninger skal være udfoldede fra start.

I kan vælge *Slå titel op i DanBib* hvis I har mistanke om at der findes en lignende post (anden udgave) med flere eller andre lokaliseringer. BOB laver i så fald en kombineret forfatter-/titel-/isbnsøgning i netpunkt.

*Eksempel på udfoldet bibliotek.dk-bestilling:*

![](_page_5_Picture_99.jpeg)

I sender bestilling til andet bibliotek ved at klikke på Bestil-linket ud for lokalisering.

I sender mailsvar til låneren ved at klikke på *Svar til låner.* I så fald åbner et nyt vindue til at skrive svaret til låneren, hvor I kan indsætte et af de standardsvar I evt. har oprettet i VIP-basen.

![](_page_6_Picture_145.jpeg)

Når I har udfyldt formular og evt. indsat standardsvar, kan I sende svaret på to måder:

- Klik på Send: mailen sendes og bestillingen forbliver åben
- Klik på Send og afslut: mailen sendes og bestillingen afsluttes af bestilsystemet

Mailsvar til brugeren gemmes ikke i BOB. I kan sende en kopi af mailsvaret til jer selv ved at udfylde CC eller BCC-felterne i mailformularen. Reply-to, CC- eller BCC-adresse kan også gemmes permanent i BOBs *Opsætning.*

### Afslut bestillingen

Når I har ekspederet bestillingen, skal den afsluttes, så den ikke dukker op næste gang I søger efter Åbne bestillinger.

- Hvis I har sendt en bestilling til andet bibliotek manuelt ved hjælp af bestil-linket, sørger BOB-systemet af sig selv for at afslutte bestillingen, når den nye bestilling håndteres.
- Hvis I *ikke* sender en ny bestilling fra BOB, men fx søger titlen frem i netpunkt og bestiller der, eller svarer brugeren at materialet ikke skaffes, skal I afslutte bestillingen, *se side 9*

### *Særlige opgaver*

Dette afsnit beskriver opgaver I kan løse fra BOB-grænsefladen ud over det daglige arbejde med bibliotek.dk-bestillinger.

#### Markering af bestillinger

Marker-funktionen bruges til at sende bestillinger i BOBs kurv til senere behandling. Man kan vælge at markere alle (alle de fremsøgte), eller selv sætte hak i tjekboksen ude til venstre i hver bestilling. De markerede bestillinger kan så behandles ved at vælge *Behandl markerede* øverst. Herefter kan du vælge at:

- gensende, for at få manglende bestillinger og kvitteringer til lokalsystemet
- videresende bestillingerne til en anden afdeling i en mail
- afslutte dem så de ikke vises i åbne/ubesvarede bestillinger
- udskrive dem (sende til printer)

#### **OBS: maxgrænse: BOB kan max gemme 99 markerede bestillinger!**

# Gensend manglende bestillinger eller kvitteringer

Udover at lægge bestillingerne i BOB-basen, sender BOB information til lokalsystemerne om modtagne og afgivne bestillinger på forskellig måde, alt efter hvordan biblioteket har sat sin VIPbase op og hvad lokalsystemet er indrettet til:

- bibliotek.dk sendes fra BOB via mail eller via NCIP
- DanBib til os sendes fra BOB rom regel via ISO18626, z3950 eller på mail
- DanBib fra os sendes fra BOB som regel som OrderReceipt eller krypteret maskinlæsbar mail

Disse beskeder opdaterer typisk et lokalt system (fjernlånsmodul eller udlånssystem) automatisk. I kan bruge BOB som sikkerhedskopi til fx at gensende manglende kvitteringer på krypteret mail, uden at der igen sendes bestilling til långiver.

- Søg bestillingerne frem ved hjælp af søgefunktionen
- Marker de bestillinger der skal gensendes
- Vælg *Behandl markerede* og klik på *Gensend*

Når I har klikket på Gensend, åbner dette kvitteringsvindue:

![](_page_7_Picture_123.jpeg)

Det er kvittering for at ordren om Gensend er sendt til bestilsystemet:

- Hvis I ikke gør noget, lukker vinduet efter 30 sekunder og jeres markering gemmes.
- Hvis I klikker på *Luk*, lukker vinduet straks og jeres markering gemmes.
- Hvis I klikker på *Luk og fjern markering*, lukker vinduet og jeres markering fjernes.

Så længe Gensend er i gang, vises bestil-Id med rødt og teksten "Behandles".

![](_page_7_Picture_124.jpeg)

Når Gensend er udført, fremgår det af "Detaljer":

![](_page_8_Picture_136.jpeg)

BOBs gensend-funktion er designet til at gensende enkelte eller en håndfuld bestillinger eller kvitteringer. Har I store mængder af gensend (fx for flere dage, flere hundrede), så kontakt DBC på http://kundeservice.dbc.dk – så kan vi gensende dem ved hjælp af administrative programmer. *Husk at du max. kan markere 99 bestillinger til Gensend!*

#### Afslut bestillinger manuelt

BOB-systemet afslutter af sig selv følgende bestillinger:

- bibliotek.dk-bestillinger der automatiseres
- bibliotek.dk-bestilling I sender til andet bibliotek manuelt ved hjælp af bestil-linket fra BOB, sørger BOB-systemet af sig selv for at afslutte bestillingen, når den nye bestilling håndteres.

I disse tilfælde skal I altså ikke gøre noget for at flytte bestillingen fra *Åbne* til *Afsluttede bestillinger*.

I DanBib-til-os flytter en bestilling fra *Ubesvarede* til *Besvarede bestillinger* hvis I sender et svar fra BOB-grænsefladens "Send-svar"-funktion.

Men I kan også selv markere at en (eller flere) bestillinger skal flytte fra *Åbne* til *Afsluttede* (i bibliotek.dk), eller fra *Ubesvarede* eller *Besvarede* til *Manuelt afsluttede* i *DanBib-til-os* eller *DanBib-fra-os*.

Det gør I ved at afslutte den enkelte bestilling:

![](_page_8_Picture_137.jpeg)

Eller ved at *markere* flere bestillinger (sæt hak i tjekboksen til venstre). Når I har markeret de bestillinger I vil afslutte, vælger I *Behandl markerede* øverst til venstre.

Ť.

Derved åbner dette vindue:

![](_page_9_Picture_81.jpeg)

Hvis I klikker på *Markerede afsluttes*, sendes en opdatering til bestilsystemet med besked om at de pågældende bestillinger skal afsluttes. Når opdatering er sendt, får I vist dette kvitteringsvindue:

![](_page_9_Picture_82.jpeg)

- Hvis I ikke gør noget, lukker vinduet efter 30 sekunder og jeres markering gemmes
- Hvis I klikker på *Luk*, lukker vinduet straks og jeres markering gemmes
- Hvis I klikker på *Luk og fjern markering*, lukker vinduet og jeres markering fjernes.

I kan altid fjerne markeringer ved at klikke på *Marker ingen*.

Besked om afslutning af bestillinger behandles som enhver anden bestilling i systemet, og sker altså ikke lige på sekundet, men så hurtigt som muligt. Når bestillingen er afsluttet, vil den ikke være med næste gang I søger på *Åbne bestillinger*.

Mens behandlingen af jeres bestilling (eller en anden opgave) er i gang, vises bestil-Id med fed og rød skrift, sammen med teksten "Behandles":

dato/ID  $\boxed{\blacksquare}$ **Titel**  $\Box$  16-09-2010  $\mathbf{\hat{U}}$  Nymåne 1000931283 **Meyer, Stephenie Behandles** BOG 1. udgave 4. oplag - [Kbh.],  $C<sub>2</sub>$ deen 2000.  $607$   $6d$ 

Dette mærke vises *kun på den pc du arbejder ved!* Afmærkningen forsvinder når bestillingen (eller anden behandling, fx svar til låner eller Manuel afslutning) er afsluttet og du opdaterer siden (tast: Control+F5).

#### Udskriv bestillinger

- Søg bestillingerne frem
- Marker den eller de bestillinger der skal udskrives, hvis det er alle så klik på *Marker alle* øverst
- Klik på *Print markerede*

![](_page_10_Picture_7.jpeg)

Efter at I har udskrevet bestillingerne, vises et kvitteringsvindue:

- Hvis I ikke gør noget, lukker vinduet efter 30 sekunder og jeres markering gemmes.
- Hvis I klikker på *Luk*, lukker vinduet straks og jeres markering gemmes.
- Hvis I klikker på *Luk og fjern markering*, lukker vinduet og jeres markering fjernes.

Bestillingerne udskrives med en bestilling pr ark, med lokaliseringer, lånerdata og bestillingens status.

#### **HUSK: du kan max. markere 99 bestillinger til** *Print markerede***!**

# Send ILL-svar på DanBib-bestillinger til os

• Find bestillingen frem

![](_page_11_Picture_139.jpeg)

• Klik på *Afsend svar* (knap findes under lokaliseringerne)

I kan vælge mellem de tre standard-ILL-svar:

- materialet kan leveres (straks)
- materialet er reserveret til jer
- materialet kan ikke leveres

Hvis I vælger *Kan leveres* eller *Kan ikke leveres*, skal I uddybe med en Årsag som I henter i dropdownlisten.

Hvis I vælger *Kan leveres* eller *Reserveres*, kan I supplere svaret med en dato for hhv levering eller forventet levering. Skriv i dato-feltet i formatet DD-MM-ÅÅÅÅ, fx 29-10-2019.

Svaret sendes til låntagende bibliotek på denne måde:

- Hvis biblioteket modtager svar på ILL-bestillinger via ISO18626 eller z3950, sendes det og opdaterer låntagende biblioteks fjernlånssystem automatisk med svaret.
- Hvis de ikke modtager via disse protokoller, sendes svaret som en mail.

Mens behandlingen af svaret er i gang, vises bestil-Id med fed og rød skrift, med teksten "Behandles":

![](_page_11_Figure_15.jpeg)

Dette mærke fjernes når BOBs indekser er opdateret (sker løbende en gang i minuttet). Når bestillingen er ekspederet, kan I se svaret under "Detaljer":

![](_page_12_Picture_100.jpeg)

### Udskriv køreseddel

Fra fanebladet DanBib til os er det muligt at udskrive en reglementeret køreseddel til brug for den statslige kørselsordning.

Link til at udskrive køreseddel vises sammen med oplysninger om det bibliotek der har sendt bestillingen til jer (når bestillinger foldet ud):

![](_page_12_Picture_5.jpeg)

# Videresend bestillinger som mail

Når I klikker på *Behandl markerede*, er en af valgmulighederne *Videresend mail*.

I kan bruge denne funktion hvis I ønsker at sende besked til fx en anden afdeling i biblioteket om at I har modtaget disse bestillinger og at de evt. skal gøre noget ved dem (fx en indkøbsafdeling, en musikafdeling mv.).

Begynd med at markere de ønskede bestillinger, gå til *Behandl markerede* og vælg *Videresend mail*

(Husk: du kan max. markere 99 bestillinger). Derefter åbner dette skærmbillede:

![](_page_13_Picture_96.jpeg)

I Til: -feltet skriver I mailadressen der skal modtage bestillingerne.

De markerede bestillinger samles i én mail, i mailens emnefelt er angivet bestil-Id på den/de bestillinger der er samlet op i mailen.

*Bemærk*: Denne form for videresend kan kun bruges til manuel behandling af bestillinger. Bestillingerne sendes i almindeligt læsbart format, men uden lånerdata.

Hvis bestillingerne skal læses ind i et bibliotekssystem, skal I bruge *Gensend*.

#### *Specielle søgninger*

Hvis du klikker på *Vis flere* øverst på skærmen, åbner nogle flere søgemuligheder som bruges ved specielle lejligheder:

- Søgning efter bestillinger ud fra dato eller bestil-Id
- Søgning efter bestillinger ud fra behandlingen i automatisk fjernlån
- Søgning efter bestillinger ud fra lånerdata
- Søgning efter bestillinger ud fra forfatter- og titeloplysninger

![](_page_13_Picture_97.jpeg)

Når du bruger disse søgefelter, kan der ikke kombineres med andre søgemuligheder, og der søges i alle bestillinger under det pågældende faneblad, dvs. fx alle bibliotek.dk-bestillinger, uanset om de er åbne eller lukkede.

Klik på *Fold ind*-knappen for at skjule disse søgefelter igen.

# Søgning ud fra dato eller bestil-Id

Der er i denne valgliste følgende muligheder:

- Eksakt bestil-Id
- Eksakt dato
- Fra dato og frem
- Fra dato til dato

Når I vælger en af disse muligheder, vises en supplerende indtastningsboks til indtastning af dato eller bestil-Id på skærmen.

# Automatisk fjernlån

I bibliotek.dk-fanebladet kan I søge på de bestillinger der ikke er blevet automatiseret, ud fra resultatet af systemets behandling af bestillingerne. Du kan også søge på de bestillinger der er sendt som automatisk fjernlån via *Automatisk fjernlån af eget materiale.*

Under fanebladene *DanBib til os* og *DanBib fra os* kan I se de automatiske fjernlånsbestillinger der er hhv. sendt **til** jer fra andre biblioteker, eller afsendt **fra** jer til andre biblioteker. Søgemuligheden på DanBib til/fra os-siderne ligger i dropdown-listen Vis bestillinger øverst på siden.

# Lånerdata

Her kan I søge på bestillinger ud fra lånerens låner-id (cpr-nummer, lånerkortnummer eller hvad I bruger), lånerens mailadresse eller på lånerens navn.

Vær opmærksom på at lånerdata i basen slettes 30 dage efter udløbet af lånerens interessedato.

# Forfatter/titel

Her kan I søge efter bestillinger ud fra et begrænset sæt bibliografiske data, fx forfatterord eller titelord. Der sker ikke løbende indeksering af disse, derfor kan du først søge en bestilling frem ud fra forfatter-/titeloplysninger dagen efter at den er afleveret til bestilsystemet.

# *Om NCIP-bestillinger*

Bestilsystemet kan oprette reserveringer og bestillinger fra jeres slutbrugere i bibliotek.dk og Læsekompas direkte i jeres lokalsystem på eget materiale ved hjælp af NCIP-metoden. I vælger dette i VIP-basen B. Slutbrugere 1. Bestillinger og Lån B. Bestillinger på bibliotekets egne materialer.

NCIP-bestillingerne vises i BOB under kategorien *Åbne* eller *Afsluttede*, *lokaliseret til eget bibliotek.*

#### **NCIP-bestilling går godt: Bestillingen er** *Afsluttet*

Hvis bestilling går godt, sender lokalsystemet et svar tilbage til BOB (bla. med den forventede leveringsdato), og BOB afslutter bestillingen. Den vil altså ikke være synlig under *Åbne bestillinger*  i BOB, men under *Afsluttede - lokaliseret til eget bibliotek.* Af bestillingens status under *Detaljer*  fremgår nu at der er oprettet en bestilling eller en reservering i lokalsystemet.

 $\Box$  17-08-2010 Afsluttet Nordkraft : roman 1000632002 Ejersbo, Jakob Detaljer BOG 1. udgave 9. oplag - [Kbh.],  $\boxtimes$ Status på bestilling: Gyldendal, 2003. - 421 sider. ľ Idnr: 24223795 17-08-2010 : Bestilling sendt fra bibliotek.dk ISBN: 87-02-01211-1 Bestillingen er ikke blevet automatiseret T Katalogkode: SFD200315 Afsluttet i BOB: 17-08-2010 Ì Opstilling: sk Svardato: 2010-08-17 **Noter** ľ Bestillingen er ikke blevet Svar: Er sendt til lokalsystem, bestilling er automatiseret oprettet Reservering ønskes Forventet leveringsdato: 2010-08-17 Interessedato: 17-11-2010. Luk Låner + Se mere Navn: TEST Greve (725300) Slå op Bestil 1 Solrødbibliotekerne (726900) Svar til låner Slå op Bestil Odsherred Bibliotek (730600) Afhentningssted: Slå op Bestil Guldborasund (737600) HI Holbæk Bibliotek (731600) Slå *NCIP-bestilling der er gået godt*

Eksempel på NCIP-bestilling der er gået godt:

#### **NCIP-bestilling går** *ikke* **godt: bestillingen er** *Åben*

Hvis NCIP-bestillingen *ikke* går godt, dvs. hvis der ikke oprettes en bestilling eller reservering i lokalsystemet, efterlades bibliotek.dk-bestillingen i *Åbne bestillinger.*

Dette sker når en bestilling – af den ene eller den anden grund – afvises af jeres lokalsystem: der oprettes ikke en reservering. For at bestillingen ikke skal gå tabt, lægges den nu under *Åbne bestillinger (*med status *"Reservering ikke mulig")*. Det er så op til jer at håndtere den, ud fra den fejlmeddelelse som jeres system har svaret med da bestilsystemet forsøgte at oprette reservering.

#### **NCIP-standardsvar**

Der er mange forskellige årsager til at et lokalsystem afviser en bestilling. Ifølge NCIP-standarden kan bibliotekssystemet afvise bestillingen med følgende begrundelser:

- Bruger ikke autoriseret til dette materiale (NCIP: User Ineligible To Request This Item)
- Bruger spærret (NCIP: User Blocked)
- Brugerautentifikation mislykkedes (NCIP: User Authentication Failed)
- Foretrukket leveringstidspunkt ej muligt (NCIP: Item Not Available By Need Before Date)
- Haves ikke (NCIP: Unknown Item)
- Reservering findes allerede (NCIP: Duplicate Request)
- Svargiverafhængigt (skyldes en XML-fejl) (NCIP: Element Rule Violated)
- Udlånes ikke (NCIP: Item Does Not Circulate)
- Ukendt bruger (NCIP: Unknown User)

Hvis I har valgt (i VIP-basen) at modtage bestillinger på tidsskrifter gennem bibliotek.dk, vil disse bestillinger også ligge i Åbne bestillinger. Det skyldes at NCIP ikke kan håndtere bestillinger på tidsskrifter/artikler eller på flerbindsværker katalogiseret i et bind (*felt248-metoden* - bruges ikke i folkebiblioteker). Tidsskriftbestillinger vil i reglen ligge med fejlmeddelelsen "Haves ikke", afhængigt af hvilket lokalsystem biblioteket har.

I skal derfor oprette disse bestillinger manuelt i jeres bibliotekssystem.

Under *Detaljer* kan I se bestilsystemets oversættelse af NCIP-svaret fra jeres lokalsystem. Eksempel herunder på NCIP-bestilling der *ikke* er gået godt:

![](_page_16_Picture_2.jpeg)

BOB-systemet ved ikke om svaret fra jeres system er "rigtigt" eller "forkert".... Derfor har vi valgt at lade afviste NCIP-bestillinger stå som "Åbne", og så lade den nærmere undersøgelse være op til jer, og handle efter det, med udgangspunkt i svaret fra jeres system.

Fx: hvis svaret er "Ukendt bruger" eller "Bruger blokeret": slå brugeren op kan materialet ikke skaffes inden brugerens interessedato: kontakte brugeren om det foretrukne leveringstidspunkt.

# *Arkivering og sletning af persondata*

**I den aktuelle BOB-base ligger bestillinger fra medio december 2018, hvor den gamle database blev gjort utilgængelig.**

**Persondata (navn, adresse, mail, lånerID) erstattes med ANONYMIZED og en dato.**

DBC opbevarer den gamle database til brug for statistiske undersøgelser mv. uden persondata. Der er ikke adgang til dette arkiv fra BOB-grænsefladen.